## Indsendelse af supplerende oplysninger på din byggesag i Byg og Miljø

Når du har indsendt ansøgning om byggetilladelse og skal indsende supplerende oplysninger til sagen, skal du gøre følgende:

- Log på Byg og Miljø med NemId
- Gå ind under "Mine projekter"

## **Byg og Miljø**

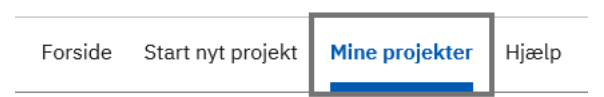

- Du åbner projektet ved at klikke på det.
- I højre side, under "projektoverblik" Vælger du det punkt, som skal udfyldes/ændres under "Som del af ansøgningen".

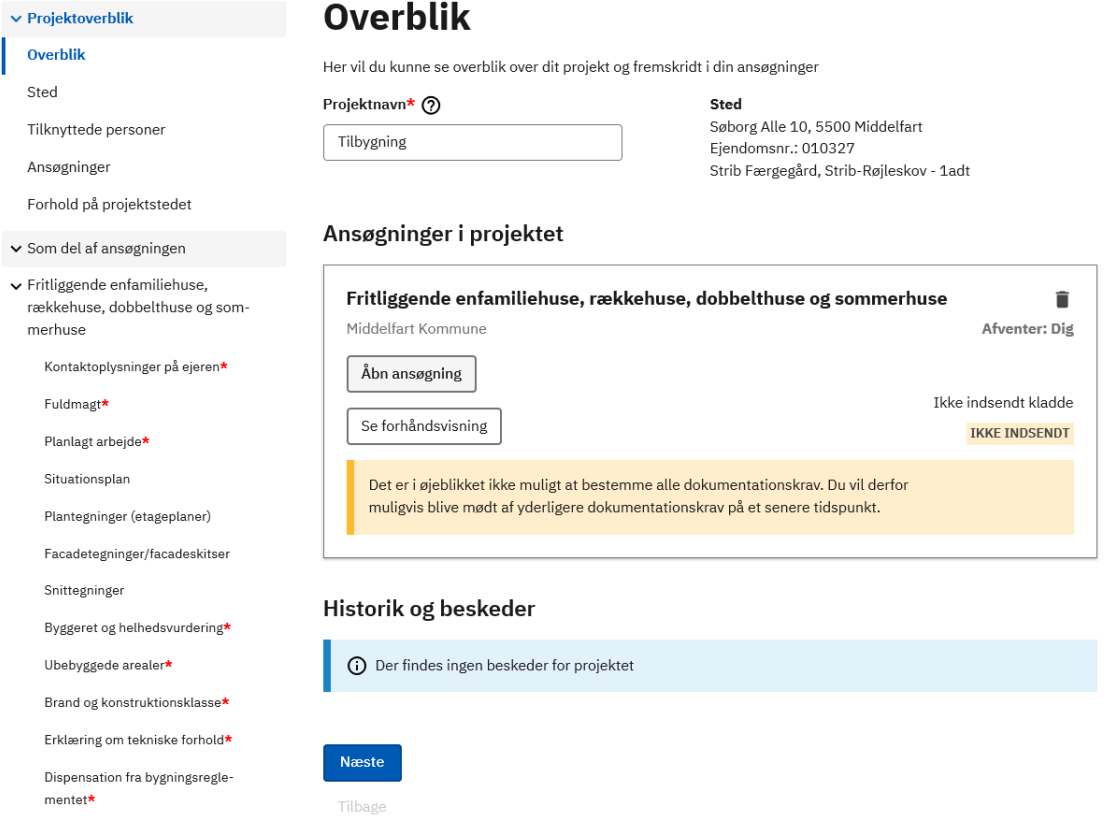

• Når punktet er udfyldt. Skal du bekræfte, at de afgivne oplysninger er fyldestgørende ud fra min viden, og at jeg er klar til at indsende. Dette gøres med et hak. Herefter skal du indsende

## din ansøgning igen. Hvis du ikke trykker på indsend, modtager kommunen ikke de nye oplysninger/materiale.

## Godkend indsendelsen af ansøgningen

Bemærk at du ved behandling af visse ansøgninger kan blive opkrævet et gebyr. Du kan orientere dig om taksterne for gebyr m.m. på den pågældende myndigheds hjemmeside

Ja, jeg bekræfter, at de afgivne oplysninger er fyldestgørende ud fra min viden, og at jeg er klar til at indsende.

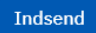